平成 26 年 11 月 14 日版

# WAM NET

 $\overline{a}$ 

## 授産品・芸術品ギャラリー

利用マニュアル

(閲覧手順)

 $\overline{a}$ 

独立行政法人福祉医療機構 総務企画部 情報システム室 WAMNET事業課

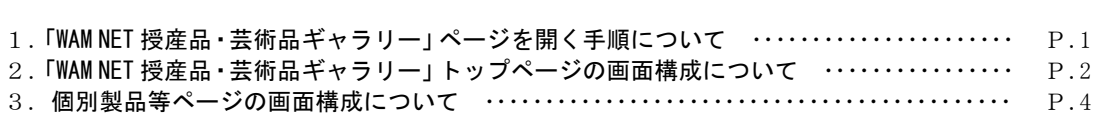

目 次

### 1.「WAM NET 授産品・芸術品ギャラリー」ページを開く手順について

(1) WAM NET (http://www.wam.go.jp/) にアクセスし、画面右側の「WAMNET 授産品・芸術品ギャ ラリー」バナーをクリックします。

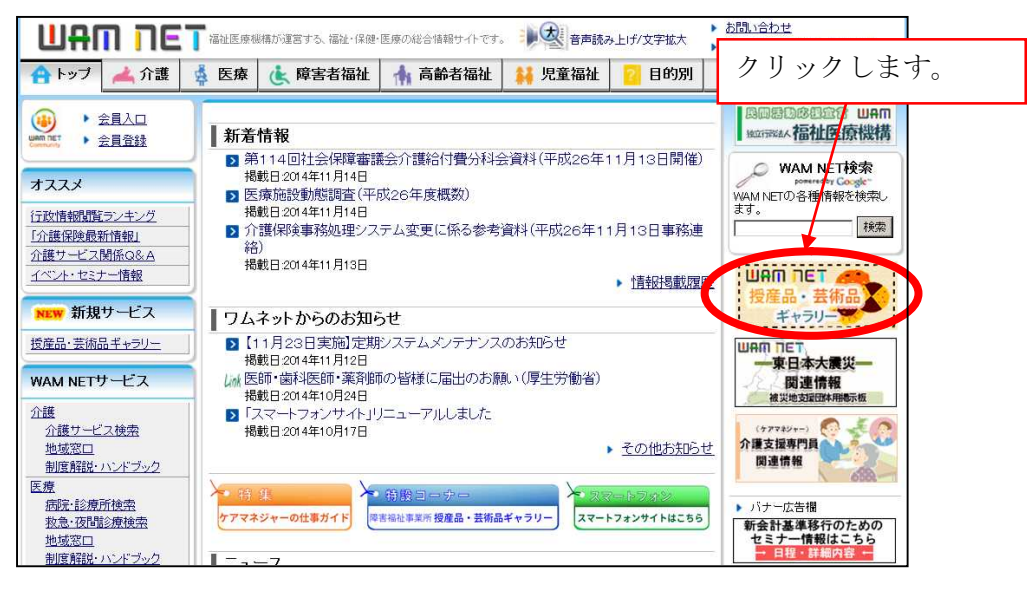

(2)「WAM NET 授産品・芸術品ギャラリー」ページが開きます。

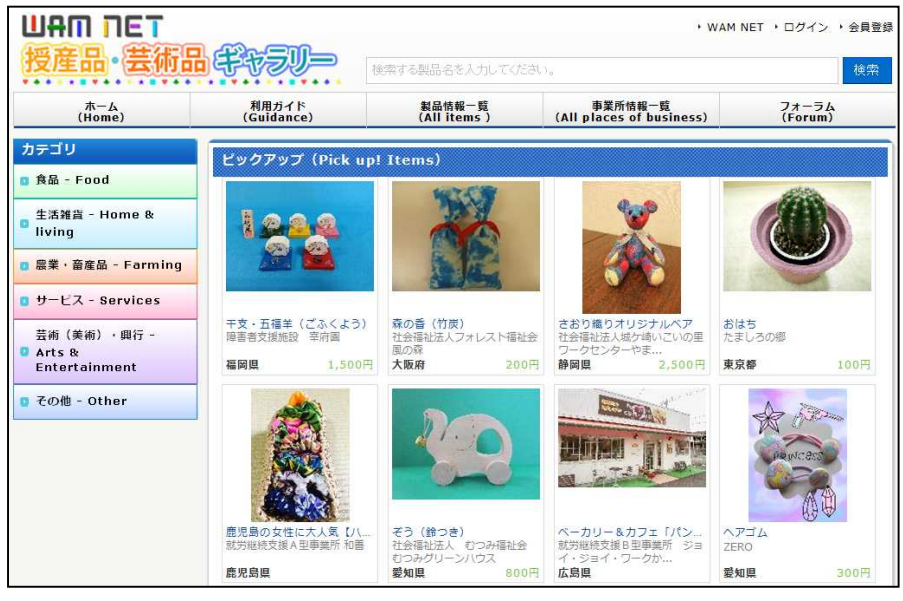

(http://www.wam.go.jp/shofukuGiftpub/gift-top)

#### 2.「WAMNET 授産品・芸術品ギャラリー」トップページ画面構成について

in 1999.<br>Politika

#### **1 UHM NET** 2 2 **BEERING THE CONSTITUTION CONSTITUTION CONSTITUTION CONSTITUTION** 検索 不起品名2 製品情報一覧<br>(All items) 事業所情報一覧<br>(All places of business) ④  $\frac{\hbar - \Delta}{(\text{Home})}$ 利用ガイド<br>(Guidance) フォーラム<br>(Forum) カテゴリ ビックアップ (Pick up! Items) B 食品 - Food 生活雑貨 - Home &  $22.2$ living ⑤ □ 農業 · 畜産品 - Farming ⑥ ■ サービス - Services 森の香 (竹炭)<br>社会福祉法人フォレスト福祉会 さおり織りオリジナルベア<br>社会福祉法人城ケ崎いこいの里<br>ワークセンターやま... 干支・五福羊(ごふくよう)<br>障害者支援施設 幸府園 おはち<br>たましろの郷 芸術 (美術) · 興行 -**O** Arts &<br>Entertainment 福岡県 1,500円 大阪府 200円 静岡県 2,500円 東京都 100円 D その他 - Other **WE STORE** ぞう(鈴つき)<br>社会福祉法人 むつみ福祉会<br>むつみグリーンハウス ペーカリー&カフェ「パン…<br>就労継続支援B型事業所 ジョ ヘアゴム 鹿児島の女性 就労継続支援A型事業所 ZERO 和華 ・ジョイ・ワークか ... 800円 鹿児島県 愛知県 広島県 愛知県 300円 封筒 小封筒 受活性質である事種同士提供のおいて<br>まてくるハクを材料用し、パチ類、<br>長まり付、洋牛児、長ま4号の4種類<br>の2名のADIOMS とよさか饅頭 封筒セット<br>コミュニティルーム友訪 ミックスクッキー 脚本くろーばー 90円 東京都 新潟県 新潟県 新潟県 100円 続きを見る ピックアップ事業所 (Pick up! Place of business) 社会福祉法人 三彩の里  $\circledcirc$ 陶施設では、就労継続支援B型、就労移行支援、生活介護、 施設入所支援の各事業を行っています。 長崎三彩 午置物<br>社会福祉法人 三彩の里 長崎県 最新の登録情報 (Recently added) ⑧ 14% 老 КF ▲ ページのトップへ戻る

「WAMNET 授産品・芸術品ギャラリー」のトップページは次の①~⑩の要素で構成されています。

▶ 免責事項

■ 会員登録

▶ 利用ガイド

, WAM NETとは → サイト運営

⑨

▶ お問い合せ → マニュアル

(1)①について

「WAMNET 授産品・芸術品ギャラリー」のロゴです。ロゴをクリックすると、トップページを 表示します。

(2)②について

「製品」を対象とした検索ボックスです。製品一覧から、検索条件に合致する合致する文字列 を検索します。

※施設名・法人名等では、検索できません。

(3)③について

「WAMNET 授産品・芸術品ギャラリー」のヘッダーリンクです。以下の3つリンクがあります。

- 「WAMNET」 : WAMNET本体へのリンクです。
- 「ログイン」 : 「ログイン」画面へのリンクです。製品等を登録する際にクリックします。

「会員登録」 : 「会員登録」画面へのリンクです。製品等を登録するには会員登録が必要(無 料)です。会員登録後に発行されるIDとパスワードを使って、ログインし、 製品等を登録します。

(4)④について

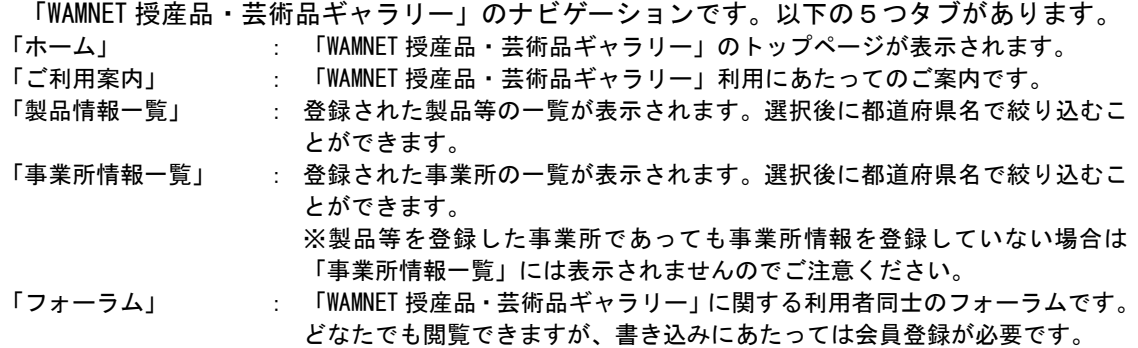

(5)⑤について

「WAMNET 授産品・芸術品ギャラリー」の製品等を区分するカテゴリです。「食品」、「生活雑貨」、 「農業・畜産品」、「サービス」、「芸術・興行」、「その他」の6つのカテゴリがあります。それぞ れのカテゴリをクリックすることでより詳細な区分を表示できます。カテゴリを選択後に都道府 県名で絞り込むことができます。

(6)⑥について

登録された製品等をピックアップしてお知らせします。なお、右下にあるリンク「続きを見る」 をクリックすると登録されている製品全てを確認することができます。

(7)⑦について

登録された事業所をピックアップしてお知らせします。

(8)⑧について

最新の登録された製品等をお知らせします。

(9) (9)について

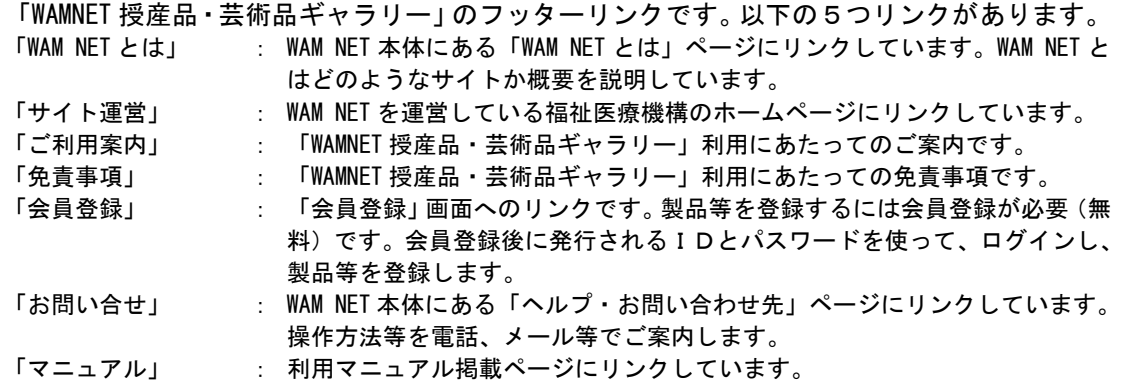

3.個別製品等ページの画面構成について

 $\mathbb{R}^n$ 

個別製品等ページは次の①~⑬の要素で構成されています。

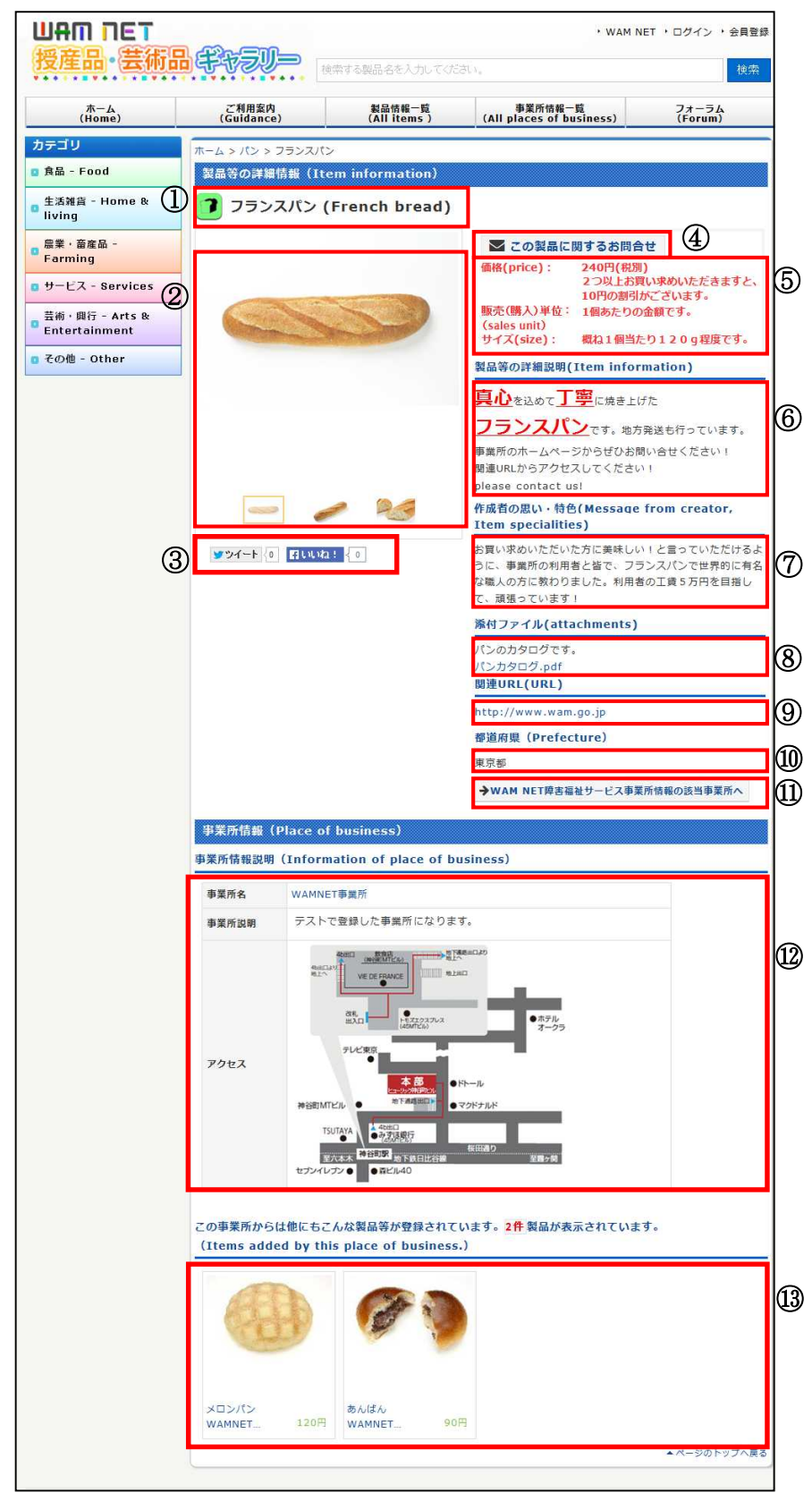

- (1)①について 製品名称です。
- (2)②について 製品等の写真・動画欄です。1製品等につき、3つまで写真・動画を掲載することができ、下 のサムネイル画像をクリックすることによって、大きく表示される画像が切り替わります。
- (3)③について

ツイッター、フェイスブックと連携するためのプラグインです。利用にあたってはツイッター、 フェイスブックへの登録が必要です。

(4) 4について

製品へのお問い合せフォームへのリンクです。クリックするとお問い合わせフォームが表示さ れます。

- ※ 「WAMNET 授産品・芸術品ギャラリー」上で製品の購入・注文を行うことはできません。購入・注文 を希望される方は情報の掲載者に直接お尋ねください。また、役務の委託・請負、作品等への問い合わ せについても、情報の掲載者に直接お尋ねください。
- (5)⑤について 製品等の価格、販売(購入)単位、サイズの掲載欄です。
- (6)⑥について 製品等の詳細説明欄です。
- (7)⑦について 製品等への思いが掲載された欄です。
- (8) 8について 製品カタログ等の PDF ファイルをダウンロードすることができます。
- (9) (9)について 事業所ホームページ、または商品ホームページ等へのリンクです。
- (10)⑩について

製品等を登録した事業所の都道府県です。

(11)⑪について

「WAMNET障害福祉サービス事業所情報」へのリンクです。

(12) **12について** 

製品等を登録した事業所の名称、事業所の説明欄です。事業所に関連する画像ファイルが登録 されている場合は、画像も表示されます。事業所名称をクリックすると当該事業所の製品等一覧 が表示されます。

(13) 13について

当該事業所のほかの登録製品等が表示されます。製品名がリンクになっていますので、クリッ クすることで別の商品の情報が表示されます。

<< お問い合わせ先 >> 独立行政法人福祉医療機構 総務企画部 情報システム室 WAMNET事業課 電 話:03-3438-9948 F A X:03-3438-9949  $\chi - \nu$ : jma00a01@wamnet.wam.go.jp